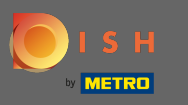

La première étape consiste à ouvrir l' application DISH Order sur votre terminal.  $\bigcirc$ 

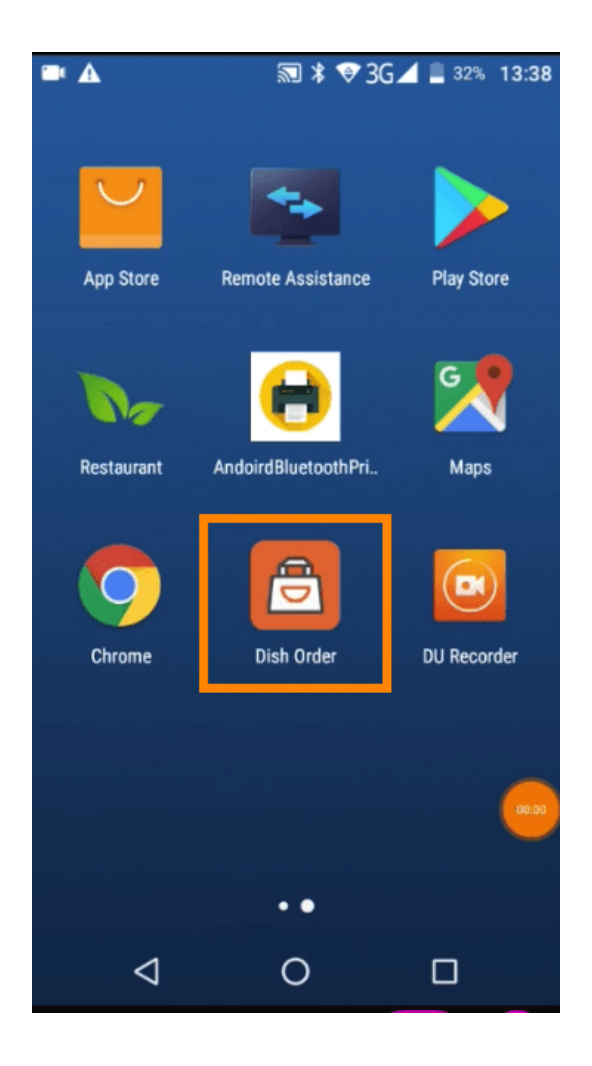

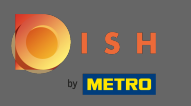

Saisissez maintenant l'identifiant de votre restaurant. Remarque : Vous pouvez le trouver dans votre  $\bigcap$ panneau d'administration. Veuillez regarder la vidéo pour obtenir des instructions supplémentaires http s://bit.ly/3td3gux.

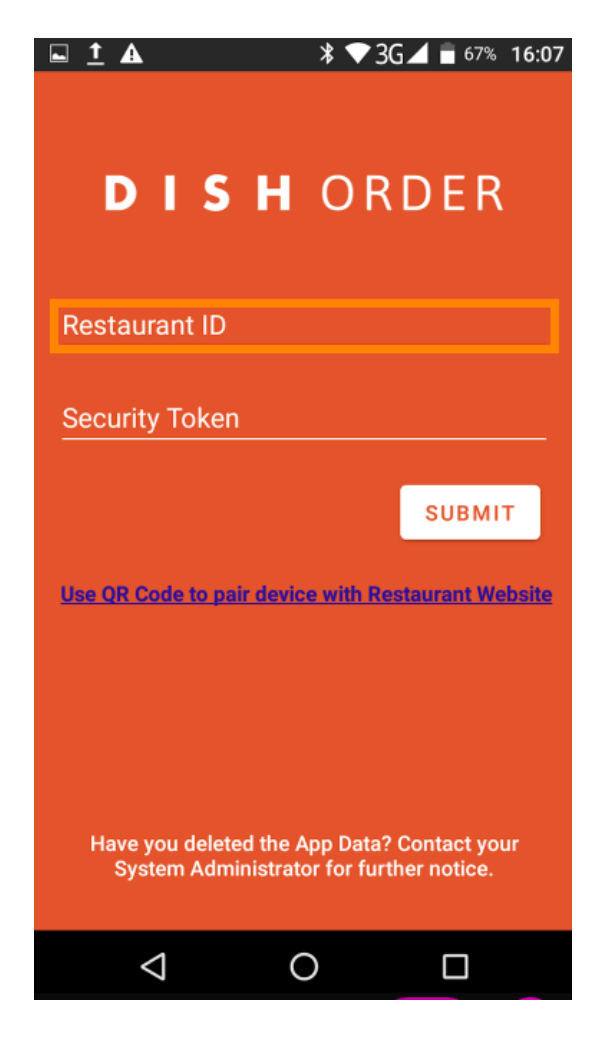

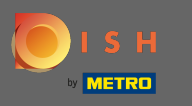

Et ensuite votre jeton de sécurité. Remarque : Vous pouvez le trouver dans votre panneau  $\bigcap$ d'administration. C'est la clé API. Veuillez regarder la vidéo pour obtenir des instructions supplémentaires https://bit.ly/3td3gux.

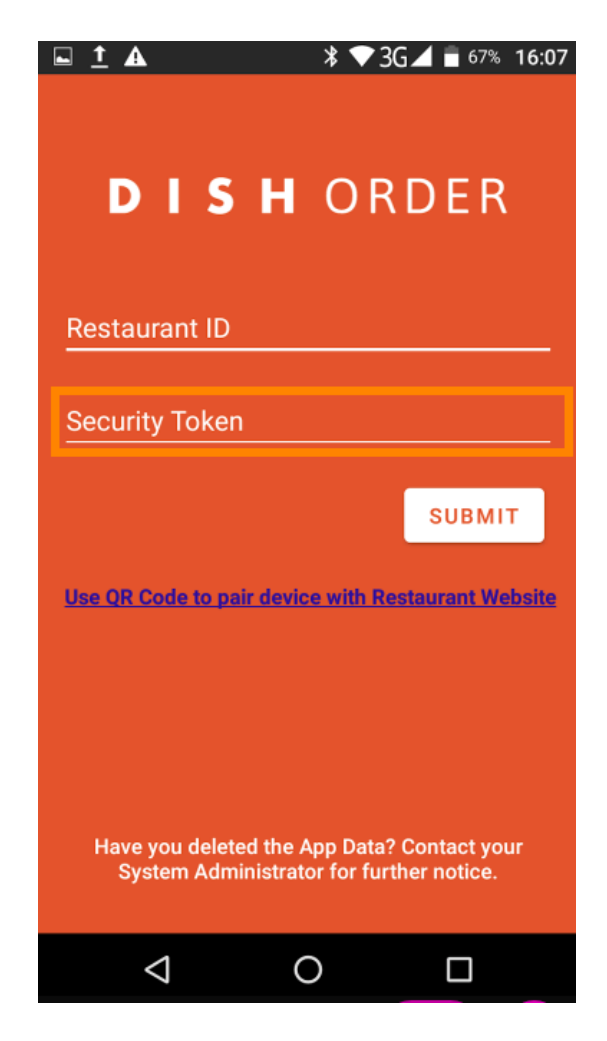

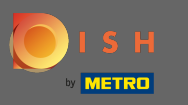

Une fois vos informations saisies, cliquez sur soumettre pour vous connecter.  $\boldsymbol{0}$ 

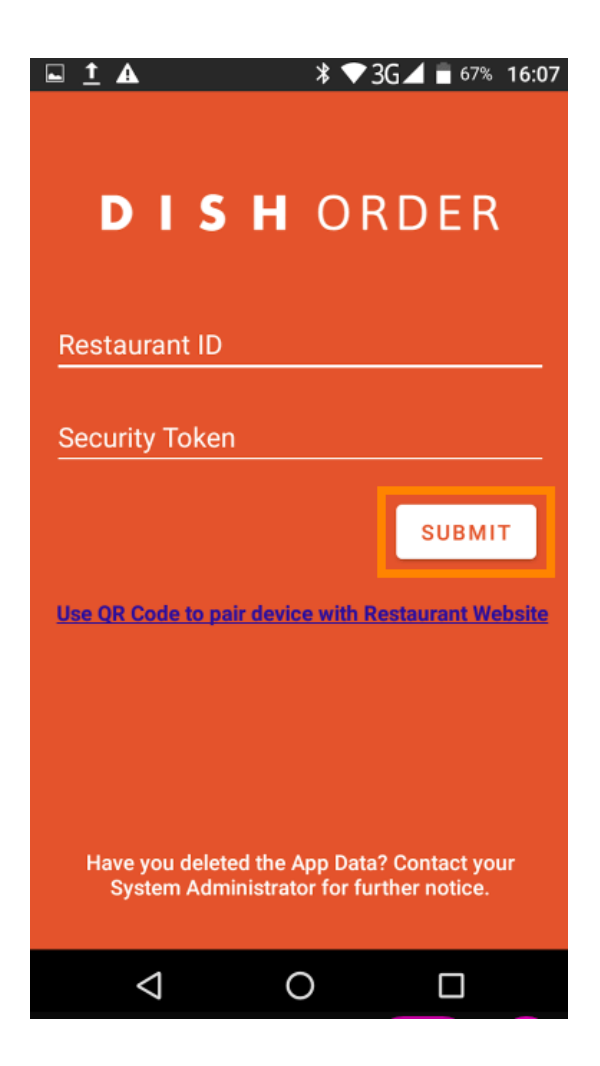

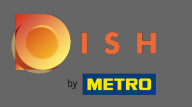

Vous pouvez également cliquer sur le lien pour scanner un code QR pour vous connecter. Remarque : n la caméra située à l'arrière du terminal de commande s'ouvrira et vous scannerez votre code QR. Veuillez regarder la vidéo pour obtenir des instructions supplémentaires https://bit.ly/3td3gux.

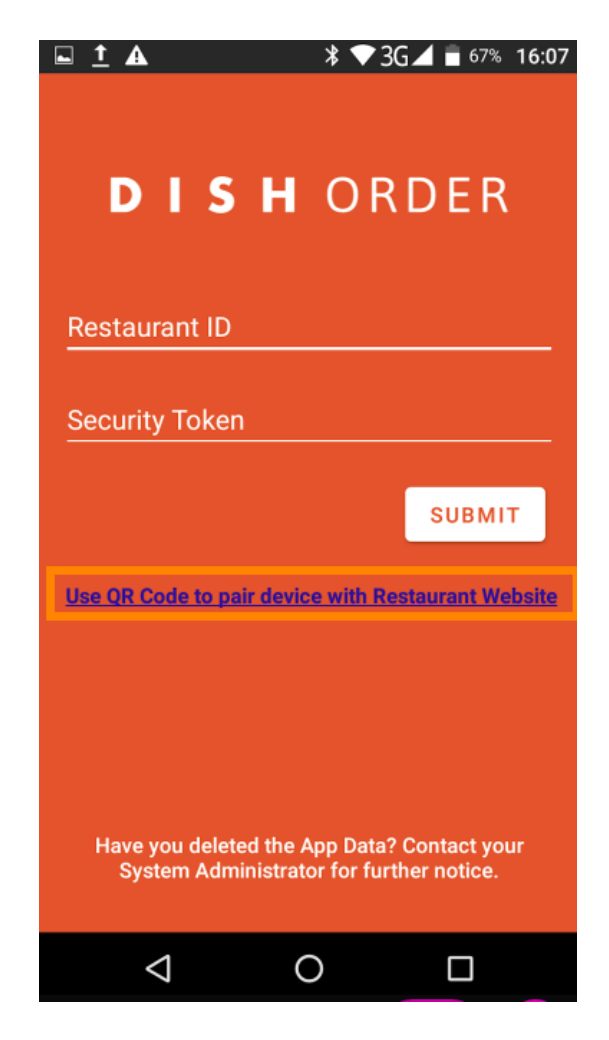

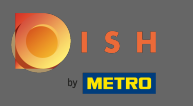

Ça y est.Votre terminal de commande est maintenant connecté à votre compte. Remarque : Veuillez ⋒ continuer à tester votre terminal de commande https://bit.ly/322DfBP . Ensuite, vous pouvez recevoir directement les commandes de vos clients.

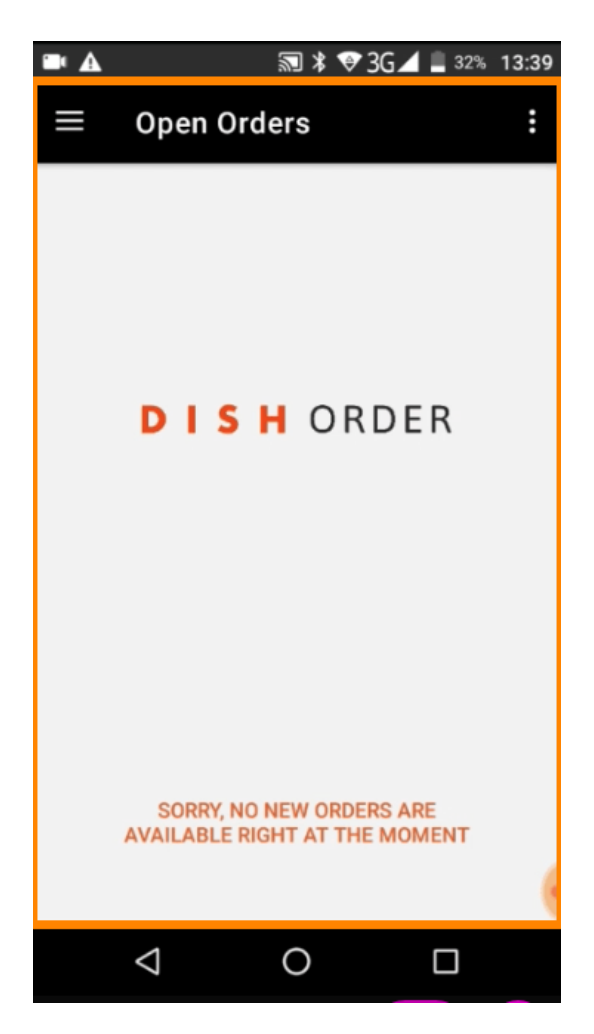